### **MYSQL**

#### **MySQL Overview**

The **MySQL** option in the Control Panel allows the setup of a MySQL database on your site. Once the database has been installed, there is documentation available within the MySQL Option for managing the database. This procedure shows you how to install MySQL and provides a basic overview of the screens you can expect to see within this option.

#### **Installing MySQL**

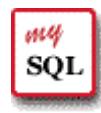

### **How To Install MySQL on Your Site:**

 1. From the Control Panel, select the **MySQL** icon. The following instructions display.

Your database hasn't been created, press 'add' button to create your database user com.

Database username will be your Control Panel login name. Database password will be your Control Panel password. Beware if you have had another database on this server with the same user name, your old password will not be changed!

Add

 2. Select the **Add** button. A message appears indicating your database will be installed within approximately ten minutes.

Install Mysql Database

Operation submitted to the server for processing The operation will be completed within the next 10 minutes

#### **Main MySQL Screen**

After your MySQL database has been installed, accessing the MySQL icon on the Control Panel will open the database. Your initial view of the database will appear similar to the following:

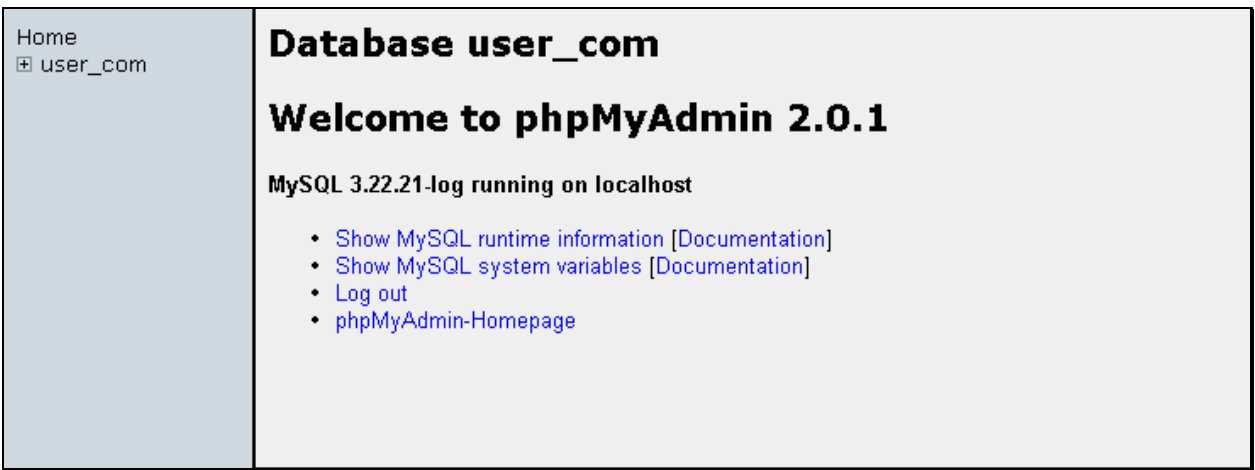

The left frame displays the names of the databases available to you.

The right frame welcomes you to **phpMyAdmin**, which is the name of the administrative tool you are now using to manage your MySQL database.

The link **Show MySQL runtime information** displays the following table of statistics about your database.

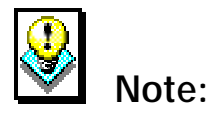

• The image has been cropped for spacing purposes. Scroll down for more information.

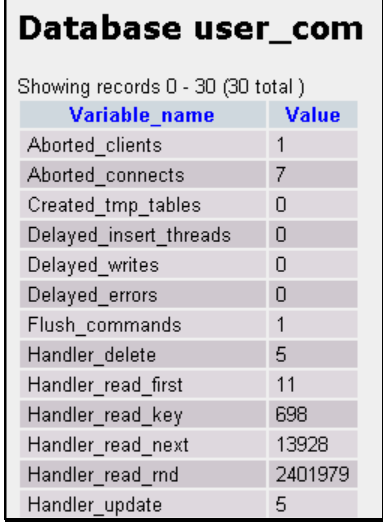

The link **Show MySQL system variables** displays the following table of statistics about your database.

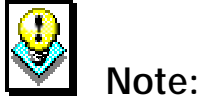

- 
- The image has been cropped for spacing purposes. Scroll down for more information.

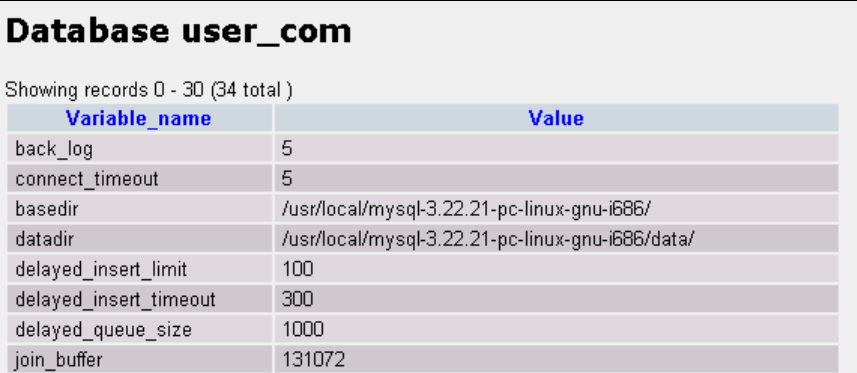

The **Log Out** link logs you out of the MySQL option.

The **phpMyAdmin-Homepage** link opens the phpMyAdmin homepage, an excellent resource of information related to the use of phpMyAdmin application.

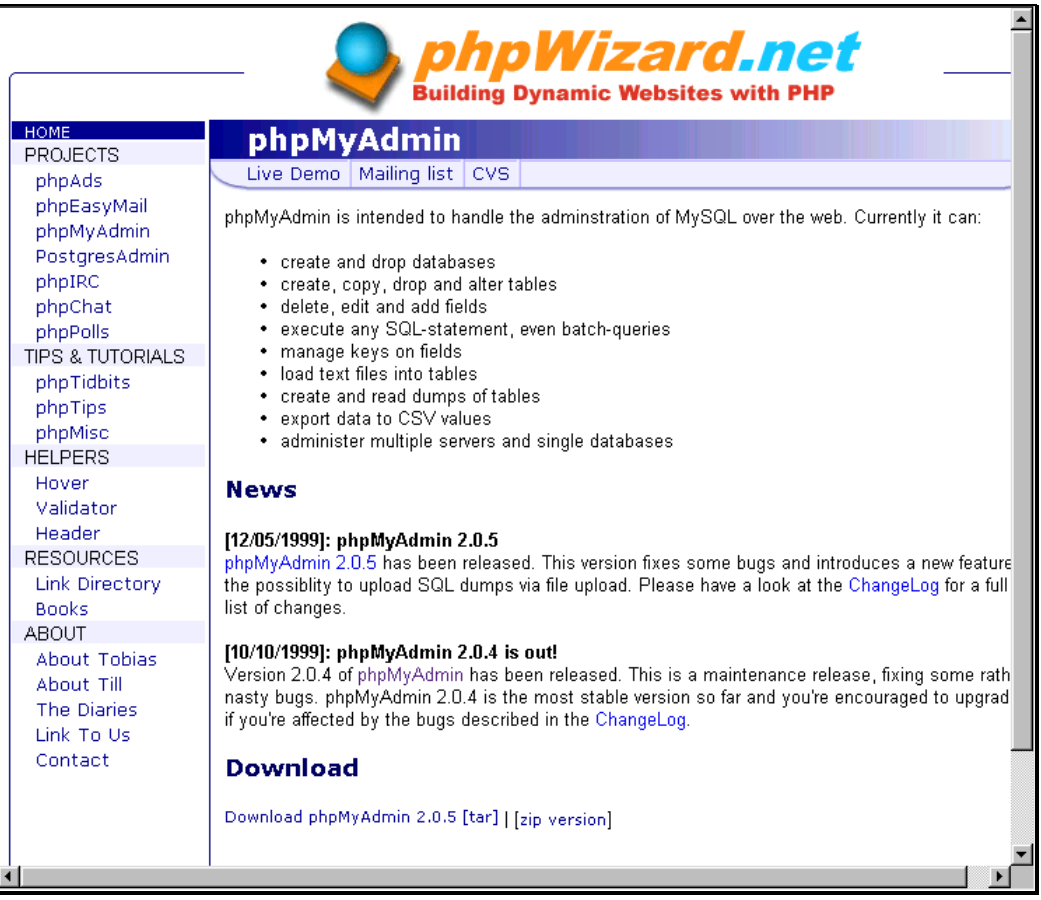

# **Setting Up MySQL Databases**

When you initially install MySQL on your site, you essentially create a blank database. In order to work on your database, you must add tables to it.

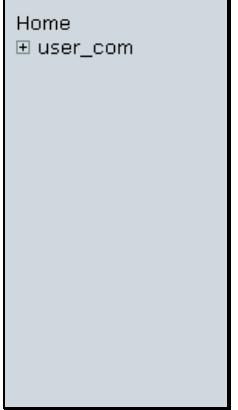

my **SQL** 

## **How To Add Tables to Your Database:**

 1. Single-click on the database name in the left frame of **phpMyAdmin** page.

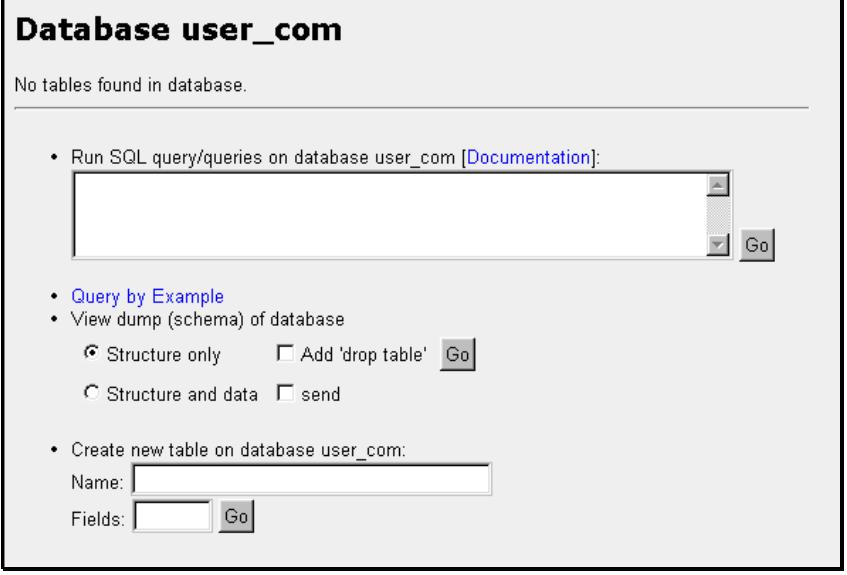

 2. Create a new table by entering the table name in the **Name** field. Enter the number of data fields which will be in the table in the **Fields** field. Select the **Go** button. The Field setup page displays.

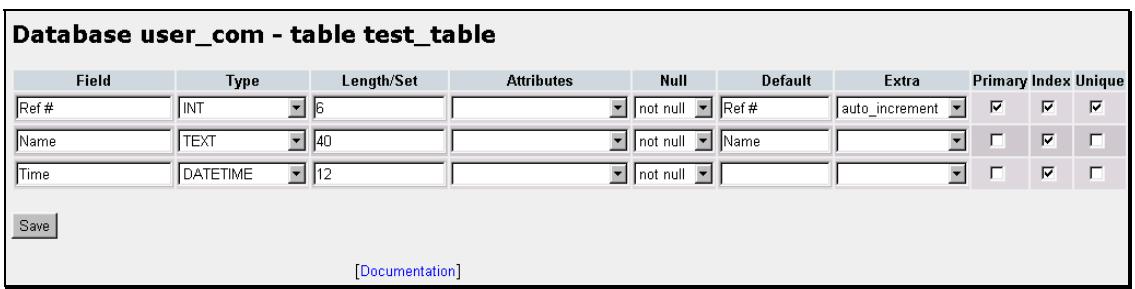

 3. Enter the appropriate information in the fields to describe the data fields you are creating. For help, select the **Documentation** link.

- 4. Once all the information has been added, select the **Save** button. The table page display, listing statistics about the table you just created and allowing a way of entering data into that table, or to change the table itself if needed.
- 5. Click on the **Home** link in the left frame to return to the **phpMyAdmin** page or the *yourdatabase name* link to return to the main page to administer your database.

#### **Working with existing tables**

After you have added tables to your database, subtle differences to the main database page will appear on subsequent visits. More options will be available to you, all of them as a result of the fact that your database now has tables with which you can work.

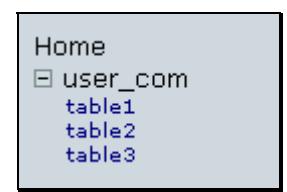

For instance (as illustrated in the image above), if you singleclick on the plus sign in the left frame beside your database name, a listing of all of the tables within your database appears.

Tables can be opened from this listing of tables. Single-click on the table name in the left frame to open the table in the right frame:

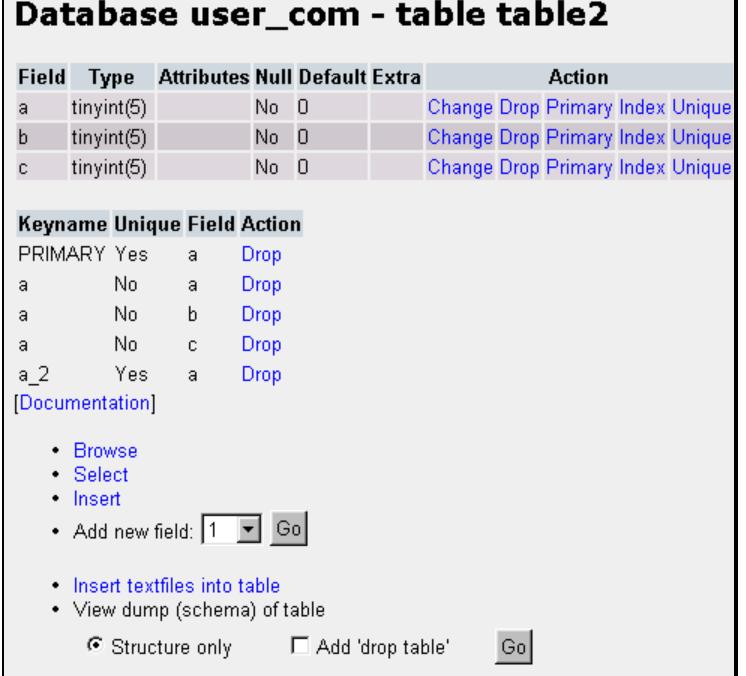

 $\blacksquare$ 

Notice that the fields and key of your table are listed along with various commands (appearing as blue text in the image above). These commands allow you to change or drop any field you choose and to perform other actions.

Underneath the Documentation link are tools for working with the fields including **Inserting** data into the fields.

Other tools used for working with your database are available from this page. (Note: not all appear in the image above.) Be sure to scroll down to see all possible options. Use the **Documentation** links for more information.

#### **Run Query and Query by Example**

From the main database page, you can run queries against your database. When you query a database, you specify the criteria or description of that query. Then you send that information to the database and the database returns results from its data that match the criteria you set. This query box should only be used if you know how to write queries manually.

The **Query By Example** link allows you to create a request for information from your database using a form rather than typing the query from scratch.

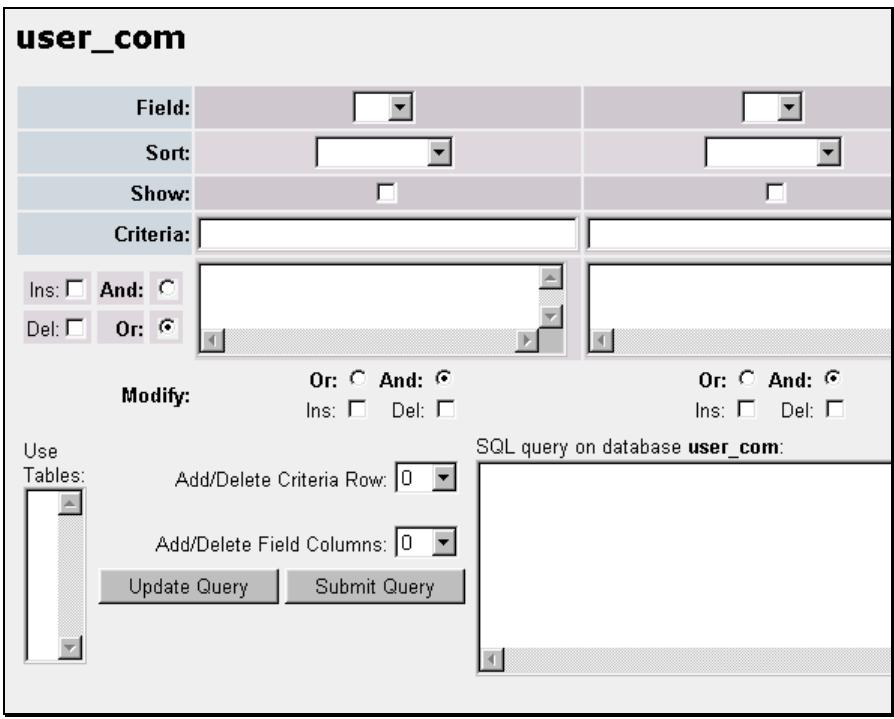

The query tool (shown above) allows for complex queries against your database.